**QGateway Installation Guide**

# **On-Line Transformer Monitor Installation Guide - Model QGateway**

**December 2018** 

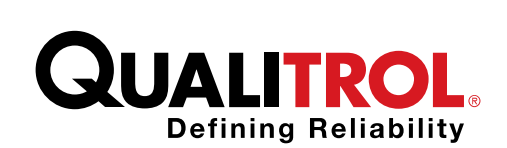

**www.qualitrolcorp.com**

**Legal** 

Information in this document is subject to change without notice. This document is provided to purchasers of Qualitrol products for use in the installation, operation and servicing of such products. No other use, nor any reproduction, distribution or the making of any derivatives of this document is authorized, without the express prior written permission of Qualitrol Corporation.

Qualitrol endeavors to ensure the accuracy and quality of its published materials; however, no warranty, expressed or implied, is provided. Qualitrol disclaims any responsibility or liability for any direct or indirect damages resulting from the use of the information in this manual or products described in it. Mention of any product or brand does not constitute an endorsement by Qualitrol of that product or brand.

This document was originally composed in English and was subsequently translated into other languages. The fidelity of subsequent translations cannot be guaranteed. In case of conflict between the English version and another language version, the English version takes precedence.

© 2018 Qualitrol Corporation. 1385 Fairport Rd, Fairport, NY 14450. All rights reserved. Information subject to change without notice.

QUALITROL, DGA‐LT1, QualConnex and QGateway are registered trademarks of Qualitrol Company LLC

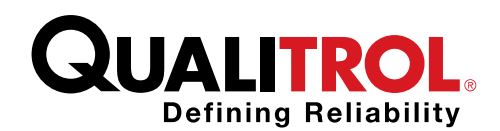

**www.qualitrolcorp.com**

### **Contents**

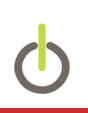

### **Contents**

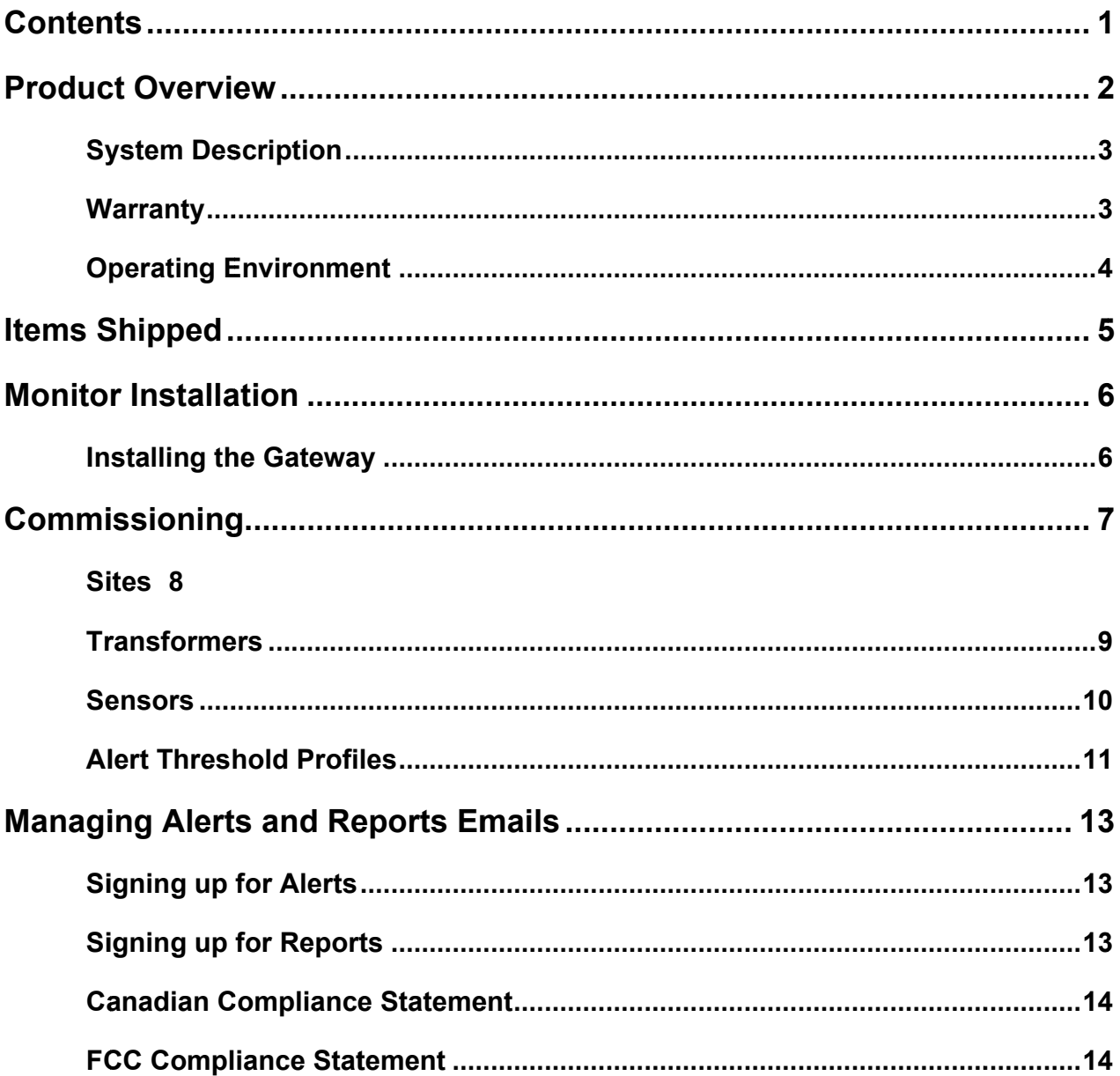

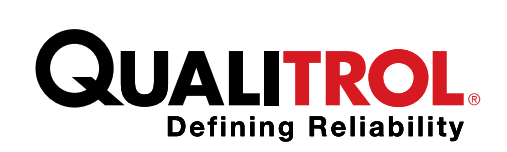

www.qualitrolcorp.com

### **Product Overview**

The QGateway is used with remotely‐deployed transformer monitors to transmit data wirelessly from the remote sensors to a central monitoring platform. The gateway is designed and constructed to operate in environmental conditions in Power Plants, Switchyards or Substations.

Data transmitted by the QGateway can be viewed in the QualConnex® web application to trend asset condition and provide user‐defined caution and alarm notifications.

The QGateway a battery powered, solar charged gateway that transmits encrypted raw signals via RF frequency to the either another QGateway as a mesh networking node or to a cellular enabled QGateway for transmission of data through TCP/IP to the remote monitoring system.

### **System Description**

An overview of the technical specifications for the QGateway is provided below.

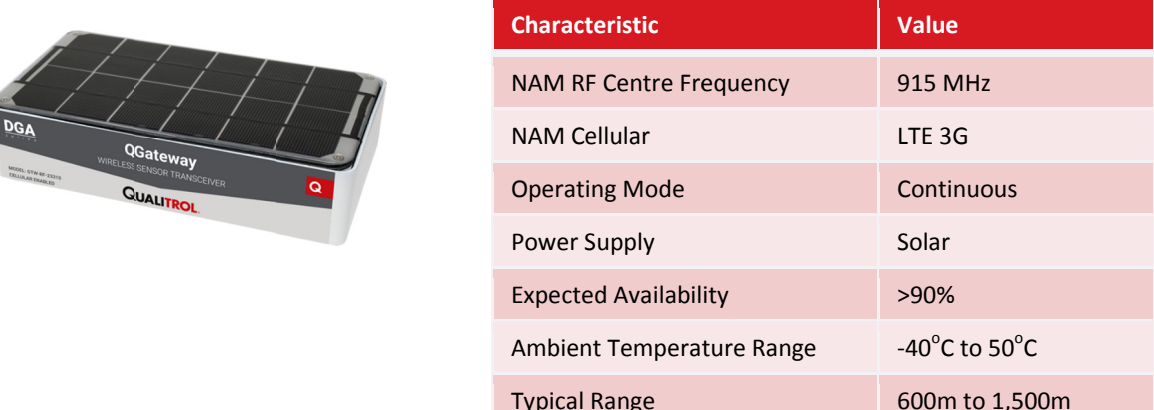

The system can be configured in to a mesh networking and end node configuration as demonstrated below where multiple sensors can send data to one QGateway and then QGateways can mesh network to a cellular equipped QGateway that transfers data to be analyzed in the QualConnex platform.

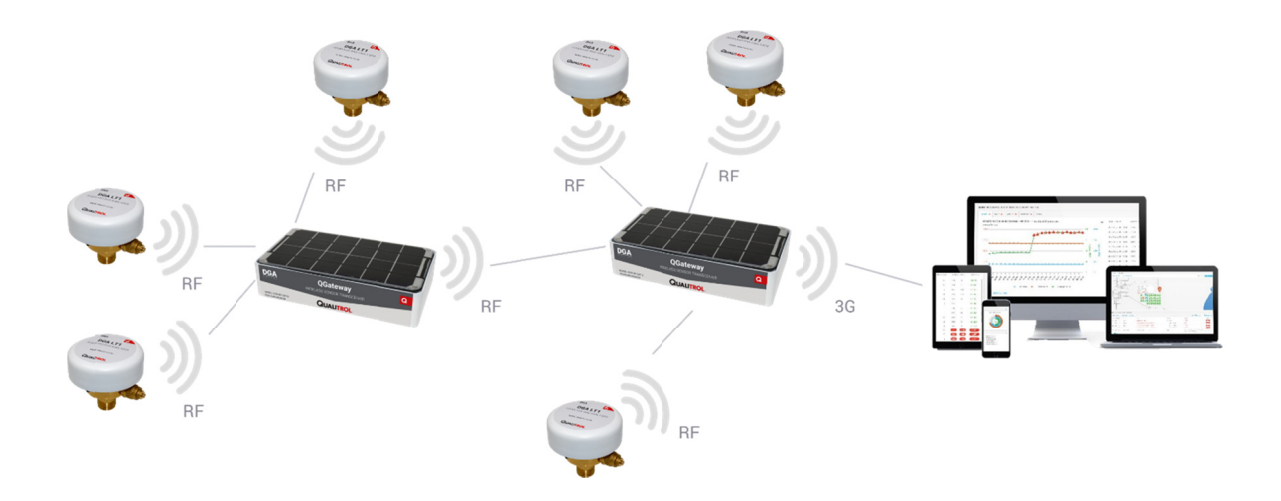

#### Warranty

Qualitrol warrants its Goods to be free from latent defects in materials or workmanship for the duration of the monitoring contract initiated at the date of shipment. Additional details on terms and conditions are provided in the signed agreement.

### **Operating Environment**

The QGateway is designed to operate within the following outdoor conditions:

- Altitude Range ‐2000 to 5,000 ft.
- Humidity Range 5% to 95%
- Ambient Temperature Range ‐40°C to +50°C

# **Items Shipped**

Upon receipt of your QGatewaym, it is important to verify the contents of the shipping carton with the packing list. After inspection of the contents, please notify Qualitrol directly if there are any signs of damage that may have occurred in transit. If possible, please retain the original shipping container and packing materials in the event that it becomes necessary to return the monitor.

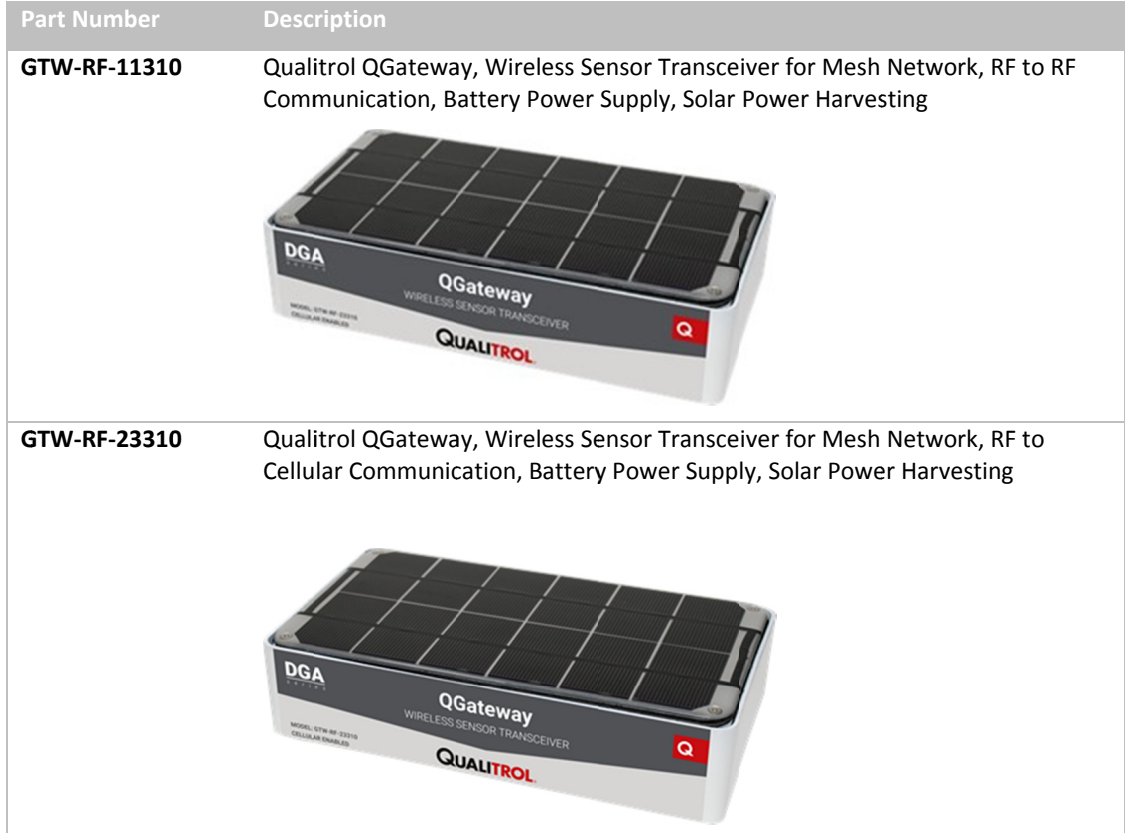

### **Monitor Installation**

CAUTION: Do not attempt to install your DGA-LT1 On-Line Transformer Monitor until you have read and fully understand the procedures outlined in this document.

Installation of the DGA-LT1 consists of the following:

- **Site Preparation**
- Mounting the Gateway
- Configuration

### **Installing the Gateway**

1. The QGateway is intended for installation on the south side of the transformer enclosure. The Gateway has adhesive pads which allow for installation without the need for fasteners although fasteners can be used if so desired. Place the QGateway as high as possible on the transformer South wall to maximize transmission

distance. Alternatively, the QGateway can be mounted within 600m of the DGA-LT1 and still provide reliable data transmission from the sensor in the transformer enclosure.

a. Note that transmission distance is impacted by interference of buildings, wind turbine towers, terrain and so forth. Tests have provided communications distances between 300m and 1,500m in wind farm environments. The Gateway could also be mounted on top of the transformer instead of the side (as shown to the right with the original prototype) however possibilities of snow build up exist in some climates which would reduce the ability for the solar cell to charge the QGateway.

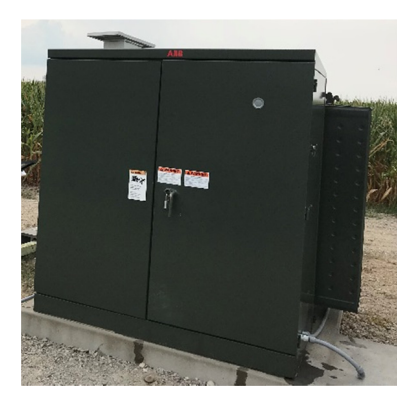

2. Once the gateway is mounted, the solar cell will begin to charge the battery in the gateway. The battery will require between 5 - 10 minutes of charge time in order to complete the system configuration once the monitor is installed.

# **Commissioning**

#### **Introduction**

Assets are organized hierarchically, with companies managing a set of sites, and each site containing a set of transformers. Each transformer is associated with a single sensor, which monitors its temperature, humidity and hydrogen levels

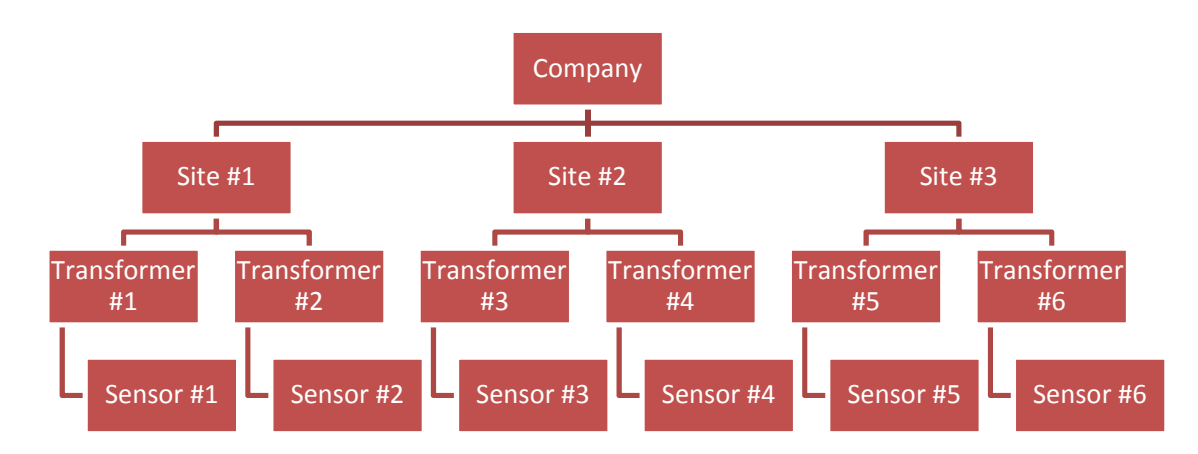

### **Sites**

#### **Viewing a and Editing Sites**

- Select Asset Management -> Sites from the navigation menu
- Click on the site to view or edit it

#### **Adding a Site**

• Click the *Add a Site* button located above or below the sites listing table.

#### **Special Fi elds**

- The *Company* field is used to associate the site with a company.
- **•** Latitude and Longitude control where the site will appear on the various maps throughout the site.

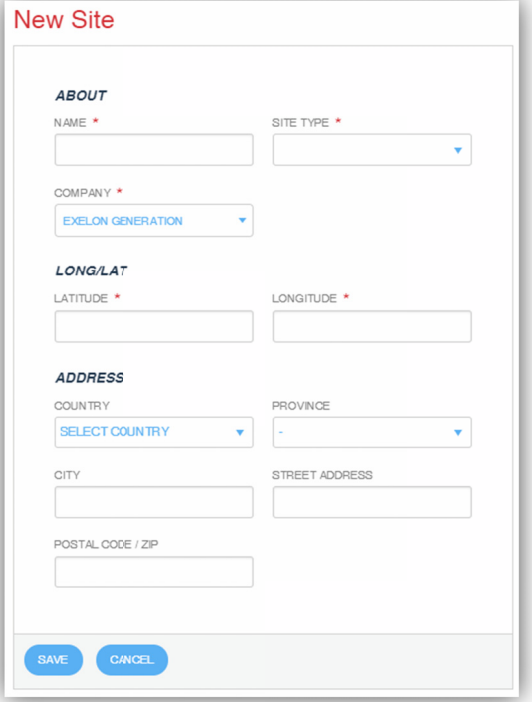

### **Transformers**

#### **Viewing and Editing Transformers**

- Select Asset Management ->  $\bullet$ Transformers from the navigation menu
- Click on a transformer to view or edit it

#### **Adding a Transformer**

Click the Add a Transformer button  $\bullet$ located above or below the transformers listing table.

#### **Special Fields**

- $\bullet$ The *Company* and *Site* fields are used to associate the transformer to a site. They are connected, meaning selecting a company will filter the list of available sites.
- Latitude and Longitude control where the transformer will appear on the various maps throughout the site.

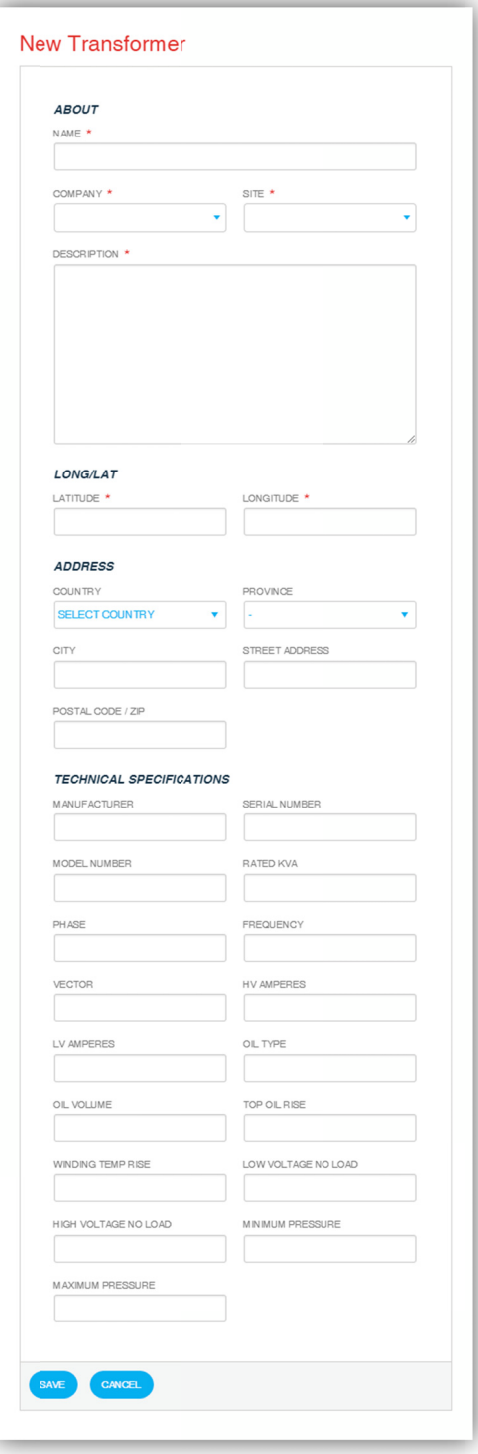

#### **Sensors**

#### **Viewing a and Editing Sensors**

• Select *Asset Management -> Sensors* from the navigation menu.

#### **Adding a Sensor**

- Click the *Add a Sensor* button located above or below the sensors listing table.
- On save a *Unique ID* (UUID) will be generated that will need to be sent back with any data from the sensor, which will allow the match up of sensor data and sensor. The **Unique ID** is viewable on the sensor listing and when editing a sensor. It cannot be modified.

#### **Special Fi elds**

- **•** The *Company*, *Site, and Transformer* fields are used to associate the sensor to a transformer. They are connected, meaning selecting a company will filter the list of available sites, and then selecting a site will filter the list of available transformers.
- **•** Calibration values are used to calibrate any data sent by the sensor. They are not retroactive, meaning any changes will not affect already calibrated data.

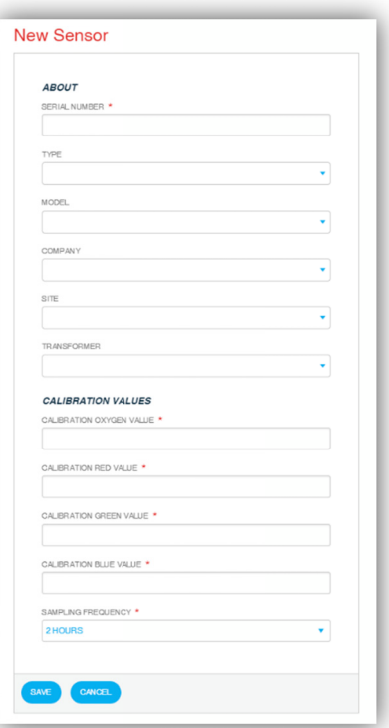

**Sampling frequency** controls how often data is sent by the sensor (not yet implemented).

### **Alert Th reshold P rofiles**

Alert Threshold Profiles enable you to set the limits for a sensor's temperature, humidity and hydrogen rating. If a sensor reports readings that exceed its Alert Threshold Profile limits, an alert will be triggered.

Once created, an Alert Threshold Profile can be applied to one or more transformers.

#### **Viewing a and Editing Alert Thres shold Profile es**

- **•** Select Asset Management -> Alert Threshold Profiles from the navigation menu.
- Click on the Alert Threshold Profile to view or edit it

#### **Adding an Alert Threshold Profile**

- Click the Add an Alert Threshold Profile button located above or below the sites listing table.
- Fill out an identifying name for the profile and select a company.
- Each row corresponds to a particular metric with an input to enter a threshold and contains a toggle to enable / disable each metric / threshold individually.
- When complete, click the Save button at the bottom of the form.

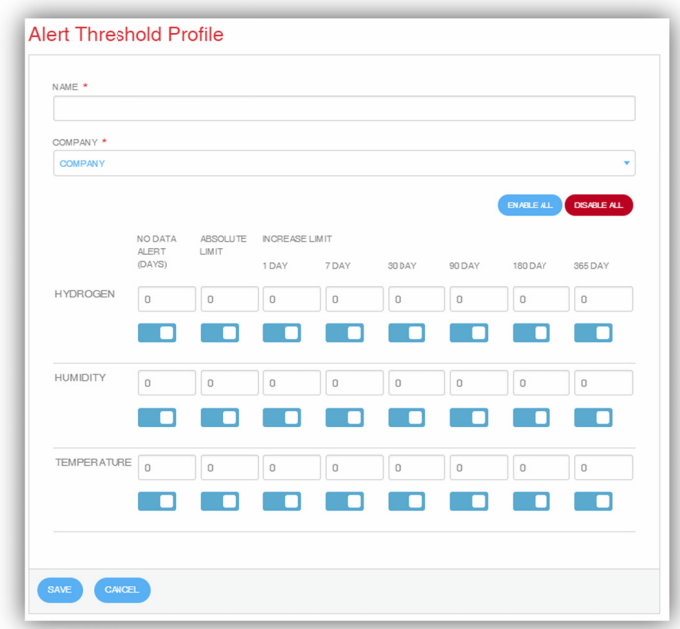

#### **Assigning an Alert Threshold Profile**

- Select *Asset Management* ‐> *Transformers* from the navigation menu.
- Select a transformer for edit.
- Select the Alert Profile tab.
- From here you can select a profile, edit the assigned profile, create a new profile, or remove the profile from the transformer.
- All available thresholds are selectable from the list. When chosen, a preview will be shown.
- When ready, click the *Save* button at the bottom of the form.

### **Managing Alerts and Reports Emails**

Your Profile Page, which you can access via a link in the top right of the navigation, gives you the option to opt in or out of alert and report emails s.

### **Signing up for Alerts**

- Select *My Profile* from top right of the window.
- Check the box Receive Alert Em mails.
- Click th e *Save Chang ges* button at the bottom of the form m.

### **Signing up for Reports**

- Select *My Profile* from top right of the window.
- Check the box Receive Report Emails.
- Click th e *Save Chang ges* button at the bottom of the form m.

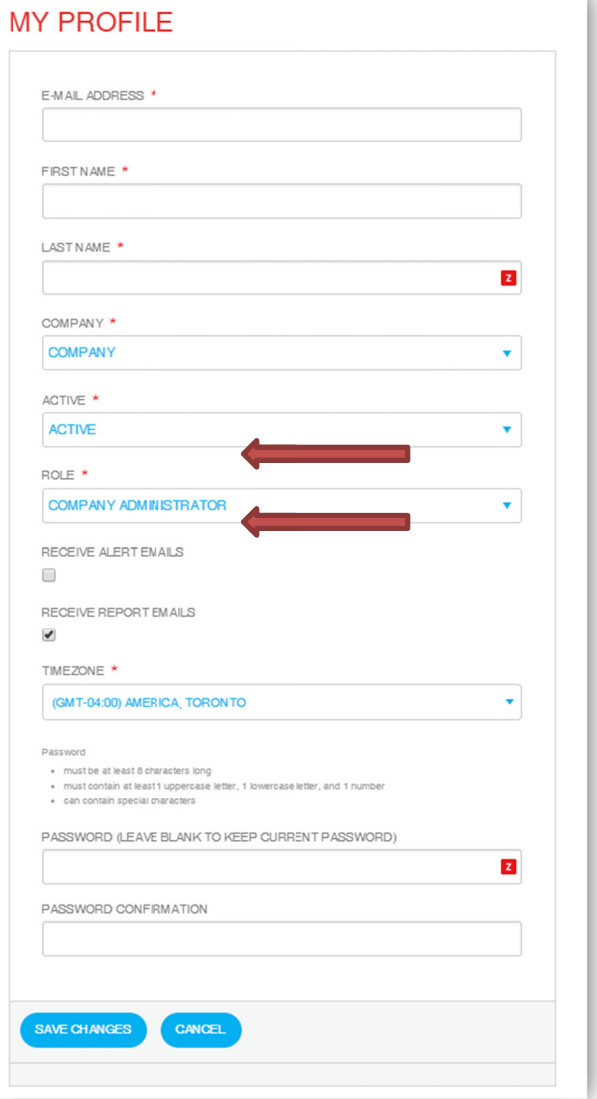

#### **Canadian Compliance Statement**

This device contains license‐exempt transmitter(s)/receiver(s) that comply with Innovation, Science and Economic Development Canada license‐exempt RSS(s). Operation is subject to the following two conditions:

(1) This device may not cause interference.

(2) This device must accept any interference, including interference that may cause undesired operation of the device.

L'émetteur/récepteur exempt de licence contenu dans le présent appareil est conforme aux CNR d'Innovation, Sciences et Développement économique Canada applicables aux appareils radio exempts de licence. L'exploitation est autorisée aux deux conditions suivantes :

(1) L'appareil ne doit pas produire de brouillage;

(2) L'appareil doit accepter tout brouillage radioélectrique subi, même si le brouillage est susceptible d'en compromettre le fonctionnement.

NOTE: Afin d'assurer la conformité aux exigences de la FCC en matière d'exposition aux radiofréquences, aucune modification de l'antenne ou de l'appareil n'est autorisée. Toute modification de l'antenne ou de l'appareil pourrait avoir pour conséquence que l'appareil dépasse les exigences en matière d'exposition aux radiofréquences et annule le droit de l'utilisateur de faire fonctionner l'appareil

#### **FCC Compliance Statement**

This device complies with Part 15 of the FCC Rules. Operation is subject to the following two conditions:

(1) This device may not cause interference

(2) This device must accept interference, including interference that may cause undesired operation of the device.

This equipment has been tested and found to comply with the limits for a Class B digital device, pursuant to part 15 of the FCC Rules. These Limits are designed to provide reasonable protection against harmful interference in a residential installation. This equipment generates, uses and can radiate radio frequency energy and, if not installed and used in accordance with the instructions, may cause harmful interference to radio communications. However, there is no guarantee that interference will not occur in a particular installation. If this equipment does cause harmful interference to radio or television reception, which can be determined by turning the equipment off and on, the users is encouraged to try to correct the interference by one or more of the following measures.

- ‐ Reorient or relocate the receiving antenna
- ‐ Increase the separation between the equipment and the receiver
- ‐ Consult Qualitrol for assistance

Any changes or modifications to this unit not expressly approved by the party responsible for compliance could void the user's authority to operate the equipment.

This equipment complies with the FCC radiation exposure limits set forth for an uncontrolled environment. This equipment should be installed and operated with a minimum distance of 20cm between the radiator and all persons. This transmitter must not be co‐located or operating in conjunction with any other antenna or transmitter.